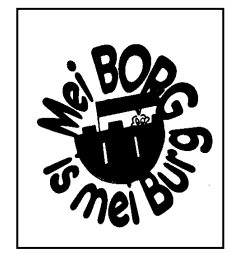

# **Bundes–Oberstufenrealgymnasium Kindberg**

Hammerbachgasse 12 8650 Kindberg Tel. 05/0248-055 [www.borg-kindberg.at](http://www.borg-kindberg.at/) [borg@borg-kindberg.at](mailto:borg@borg-kindberg.at)

# **Anleitung WebUntis Sprechtag für Eltern**

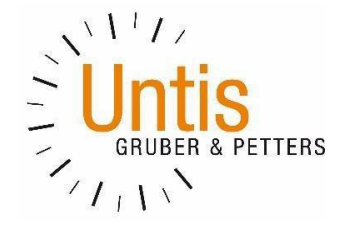

## **Einführung**

Dieses Dokument soll eine Unterstützung für Erziehungsberechtigte in der Bedienung von "WebUntis Sprechtag" bieten. Es beinhaltet die allgemeine Nutzung des Sprechtags, die Terminbuchung und die anschließende Generierung des Terminberichtes.

Eine Übersicht zur Sprechtags-Anmeldung:

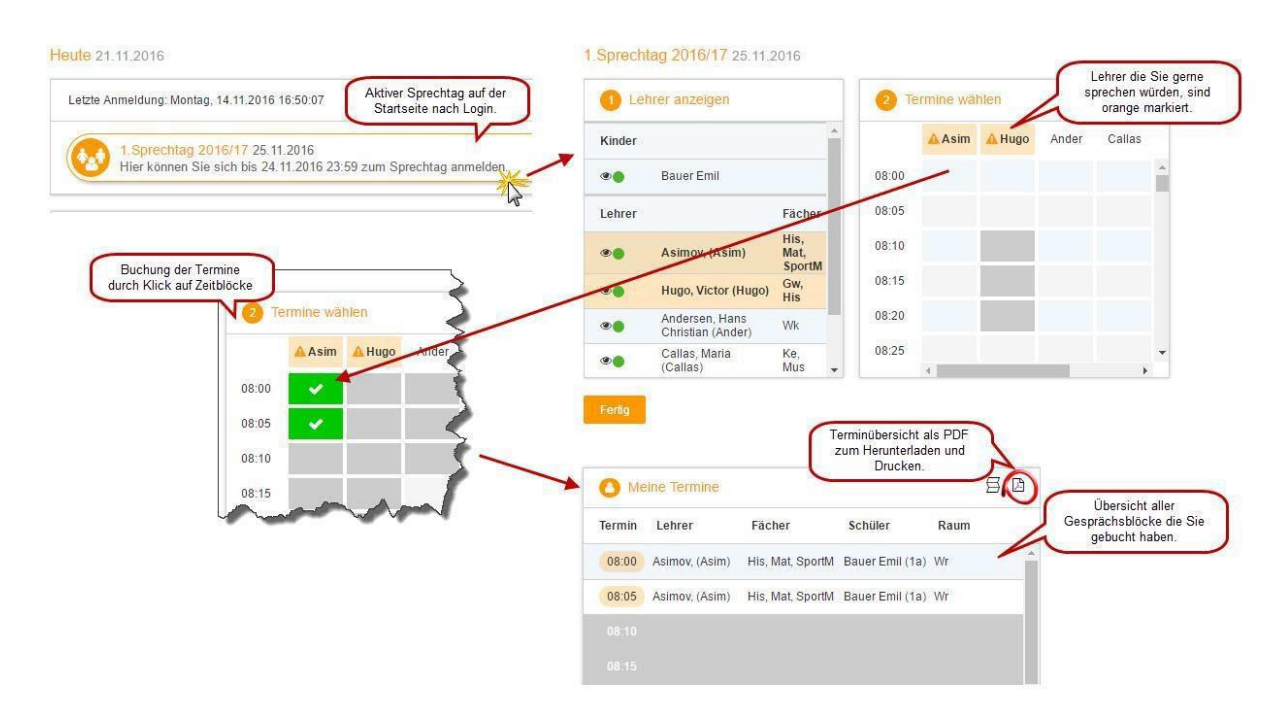

## 1 Benutzer für "WebUntis Sprechtag"

Eltern von Schülerinnen und Schülern benutzen zur Anmeldung in WebUntis den Benutzer des Schülers/der Schülerin. Bitte besprechen Sie das mit Ihrer Tochter oder Ihrem Sohn.

Loggen Sie sich gemeinsam mit Ihrem Kind anhand des WebUntis-Benutzers Ihres Kindes ein.

### **2 Sprechtags-Anmeldung auf der Startseite**

Sobald die Anmeldephase für Eltern aktiv ist (das ist bei uns ca.1 Woche vor dem tatsächlichen Elternsprechtag), wird nach dem Einloggen in WebUntis auf der Startseite bzw. auf der Heute-Seite der Sprechtag angezeigt.

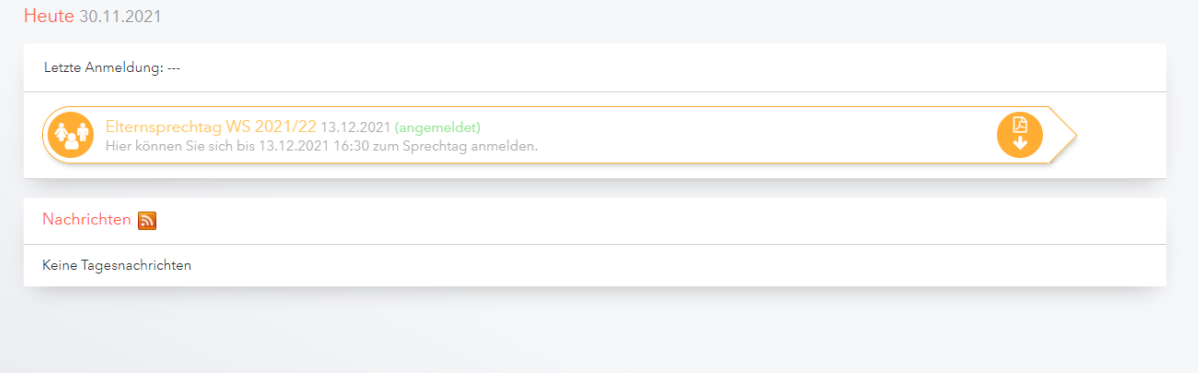

Falls Sie die Handy-App für die Anmeldung benützen wollen. Dann klicken Sie auf Info-Center, dort finden Sie dann den Button Elternsprechtag, der Sie weiterleitet.

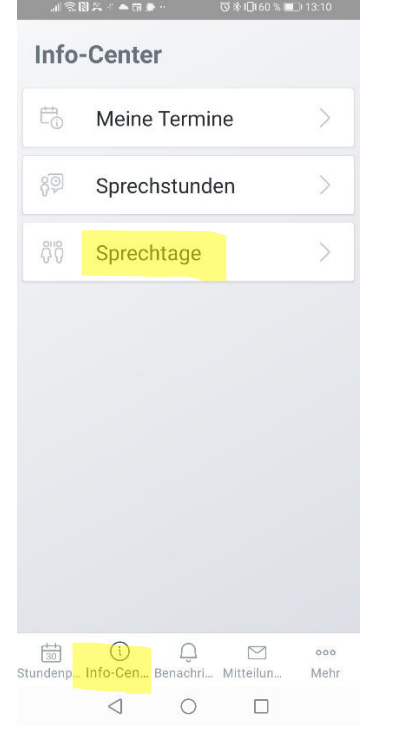

In unserer Testphase hat sich gezeigt, dass das Feld Sprechtage in der mobilen App oft fehlt. Die web-Anwendung in einem Browser hat sich aber als stabil gezeigt.

### **3 WebUntis Sprechtag mit einem Schülerbenutzer**

#### **3.1 Buchen der Gesprächs-Zeitblöcke**

Über den Link auf der Startseite gelangen Sie auf die eigentliche Anmeldeseite für den Sprechtag.<br>1. Sprechtag 2018/17 25:11:2016

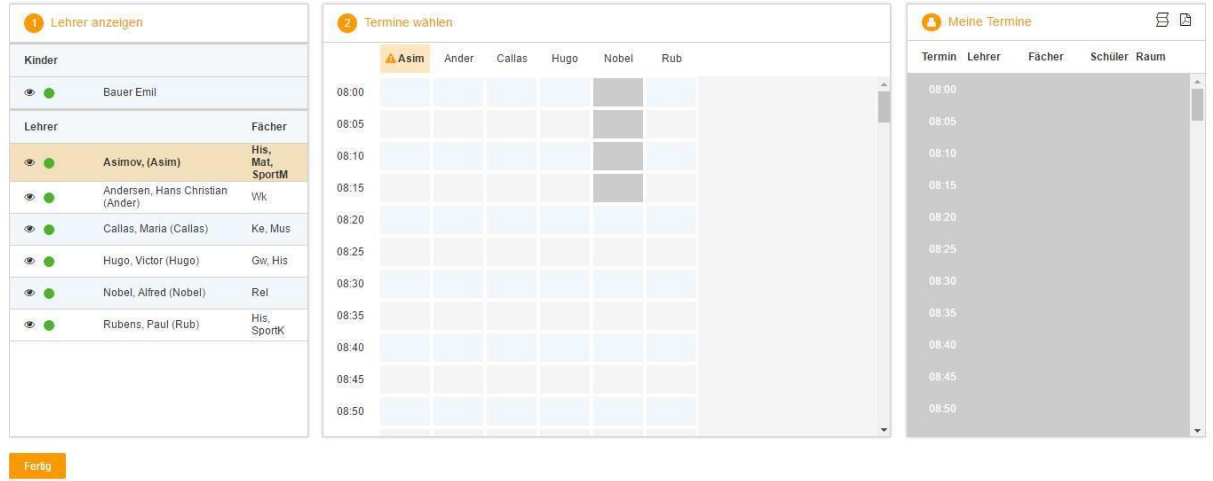

#### **3.1.1 Erster Schritt - Lehrer anzeigen**

In dieser Liste werden Ihnen Ihr Kind und die regulären Lehrer inklusive Fächer angezeigt. Lehrer mit oranger Hintergrundfarbe sind jene Lehrpersonen, die gerne ein Sprechtags-Gespräch mit Ihnen führen würden. Im obigen Beispiel hat Lehrer Asimov eine Einladung ausgesendet.

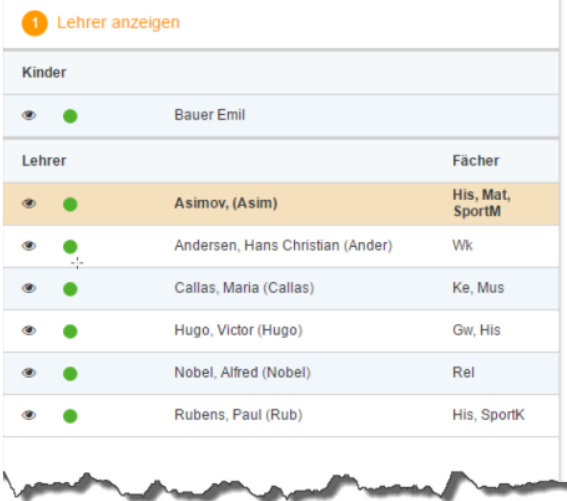

#### **3.1.2 Zweiter Schritt - Termine wählen**

Leere Terminansicht ohne gebuchte Termine:

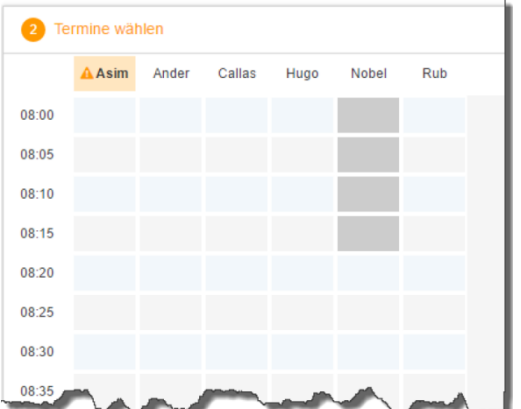

In dieser Matrix-Ansicht werden nun die einzelnen Gesprächstermine von Ihnen gebucht. Zusätzlich sehen Sie in diesem Beispiel auf dem ersten Blick, dass Lehrer Asimov orange markiert ist, da von diesem Lehrer eine Einladung vorliegt.

Die Dauer eines Gesprächsblockes beträgt 5 Minuten, pro Lehrer können maximal 2 Blöcke beantragt werden.

Klicken Sie nun auf einen Zeitblock (eine Zelle) um einen Gesprächsblock zu buchen. Im folgenden Beispiel sollen zehn-minütige Gespräche bei den Lehrern Asimov und Andersen gebucht werden:

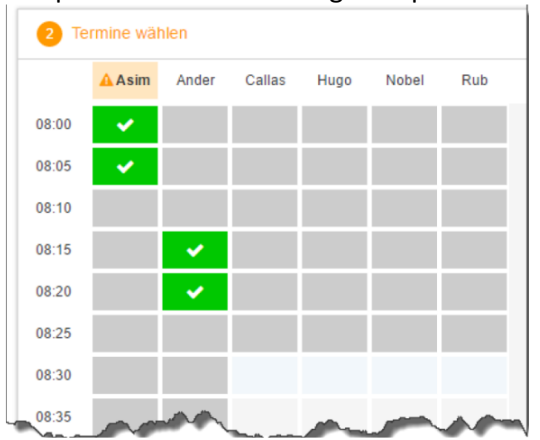

Die grau markierten Zellen sind blockiert, d.h. diese können Sie nicht anklicken und buchen. Die Gründe, warum Zeitblöcke blockiert sind, sind: Lehrer ist zu dieser Zeit abwesend oder hat bereits Terminbuchungen.

#### **3.2 Dritter Schritt - Meine Termine**

Zum Schluss haben Sie eine Übersicht zu Ihren gewählten Gesprächszeiten. Diese Termine können Sie auch als Bericht in PDF-Format herunterladen und ausdrucken.

Direkter Link zu WebUntis BORG Kindberg: [https://neilo.webuntis.com/WebUntis/?school=borg](https://neilo.webuntis.com/WebUntis/?school=borg-kindberg#/basic/login)[kindberg#/basic/login.](https://neilo.webuntis.com/WebUntis/?school=borg-kindberg#/basic/login)